# **Request for firmware update when using 8GB CF Card (FX700/D8G)**

April 20, 2018

Dear Customer,

Since it turned out that the firmware update of the programmer main unit was necessary when 8GB CF card (FX700/D8G) was used, we inform you in this letter. Customers using 8GB CF cards, please check the following information.

#### **Firmware version subject to update:**

NETIMPRESS next series:AF430, AF430/CAN, AF430/JTAG, AF430/HSM, AF430/CFD Firmware Ver13.07 or under G-NETIMPRESS series:AF720, AF730 Firmware under Ver12.73 or under C"arNETIMPRESS / Mega NETIMPRESS series:AF320, AF420, AF520, AF620 Firmware Ver12.63 or under

If you do not update the firmware, either It might be destroyed the file system because files or YIM folders beyond the capacity of 4GB are written in incorrect area, or it might be impossible to start up the programmer main unit because the master boot record of the CF card is rewritten.

## **Firmware version after the update:**

NETIMPRESS next series:AF430, AF430/CAN, AF430/JTAG, AF430/HSM , AF430/CFD Firmware Ver13.08 G-NETIMPRESS series:AF720, AF730 Firmware Ver12.74 C"arNETIMPRESS / Mega NETIMPRESS series:AF320, AF420, AF520, AF620 Firmware Ver12.64

#### **How to check the version of firmware**

Please confirm the version of the firmware in the display at the lower right of the screen of the remote controller. (Please check the display with the YIM folder selected.) In case of standalone operation, please confirm SOFT VER display with executing FUNC 94.

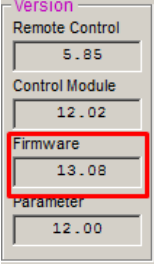

## **How to update the firmware**

- 1. Download the update program from the following URL of our website. https://www.dts-insight.co.jp/support/support\_netimpress/\_lib\_work/download/FirmwareUpdater.zip
- 2. Extract the downloaded Zip file to a suitable place.
	- \* If the remote controller (AZ490) is not installed on the PC, download it from the link below and install it. https://www.dts-insight.co.jp/en/support/support\_netimpress/top/index.php?m=SoftwareInfo&id=2
- 3. With the CF card inserted in the programmer's main unit, connect the Ethernet cable, and turn on the programmer main unit.
- 4. Double click on FirmwareUpdater.exe of the decompressed file and start it.
- 5. Enter the IP address and port number of the NETIMPRESS to be updated and press the Connect button.

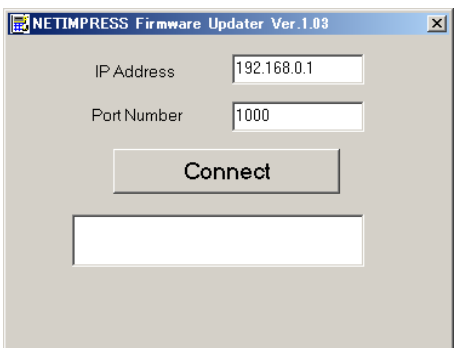

6. When the Ethernet communication is established, the current firmware version and the updated version are displayed. To update, please press the OK button.

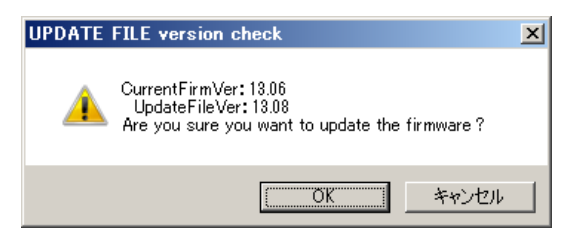

7. After successful completion, the following screen will be displayed, press the OK button.

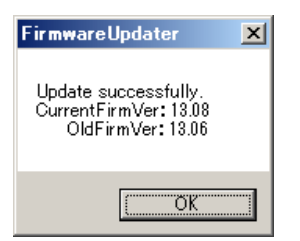

8. Please exit Firmware Updater and turn off the programmer main unit.

Sincerely, NETIMPRESS Support Center DTS INSIGHT Corporation Shinjuku MIDWEST Bldg. 4-30-3 Yoyogi Shibuya-ku, Tokyo 151-0053 Japan support-impress@dts-insight.co.jp